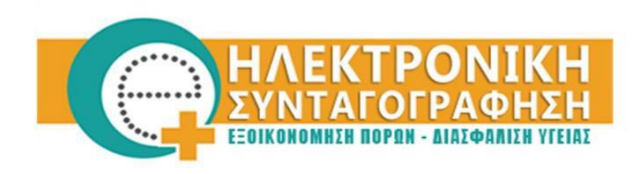

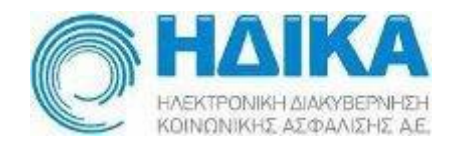

### ΟΔΗΓΙΕΣ ΧΡΗΣΗΣ

«**Εγγραφή & πιστοποίηση νέου χρήστη Επαγγελματία Υγείας** ιατρού/φαρμακοποιού **στο σύστημα Η.Σ.** »

# ΓΡΑΦΗ ΝΕΟΥ ΧΡΗΣΤΗ

**ΠΡΟΣΟΧΗ: Για την επιτυχή ολοκλήρωση της διαδικασίας εγγραφής είναι απαραίτητη η χρήση των κωδικών (username/password) του TAXISnet (Γ.Γ.Π.Σ.).**

Για την εγγραφή σας στο σύστημα της ηλεκτρονικής συνταγογράφησης παρακαλούμε να ακολουθήσετε τα παρακάτω βήματα :

- 1. Μεταβείτε στο Portal της Ηλεκτρονικής Συνταγογράφησης στον σύνδεσμο: [https://www.e-prescription.gr](https://www.e-prescription.gr/)
- 2. Στην αρχική οθόνη επιλέγετε το εικονίδιο **«Διαχείριση Λογαριασμού & Εγγραφή Νέου Χρήστη»** όπως εμφανίζεται στην παρακάτω οθόνη .

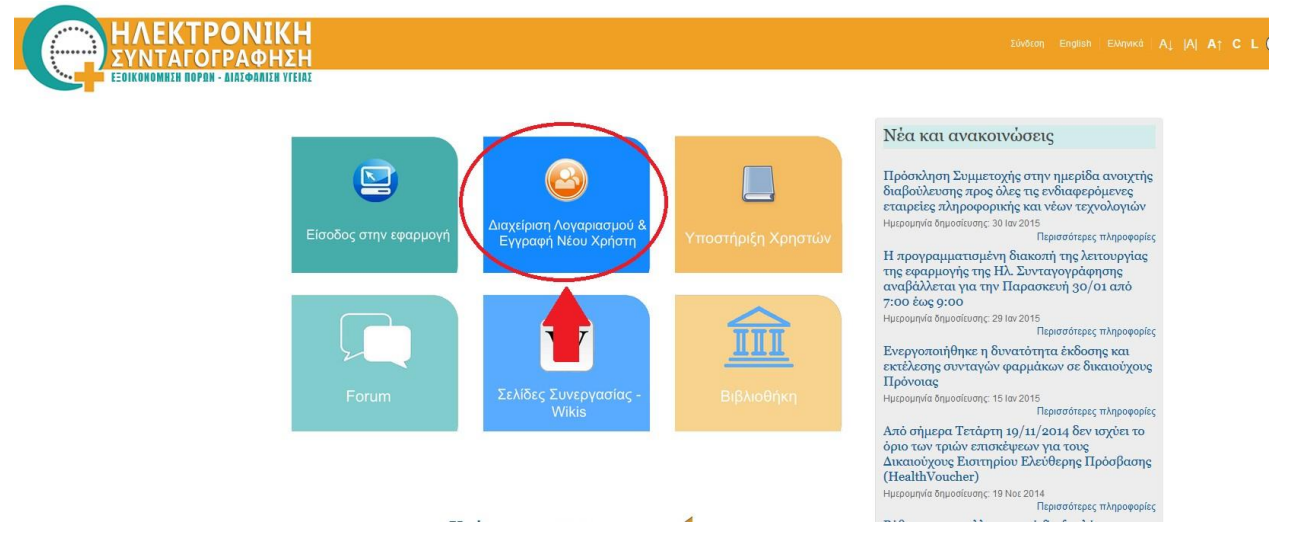

3. Στην επόμενη οθόνη επιλέγετε το εικονίδιο **«Εγγραφή Νέου Χρήστη»** όπως εμφανίζεται στην παρακάτω οθόνη.

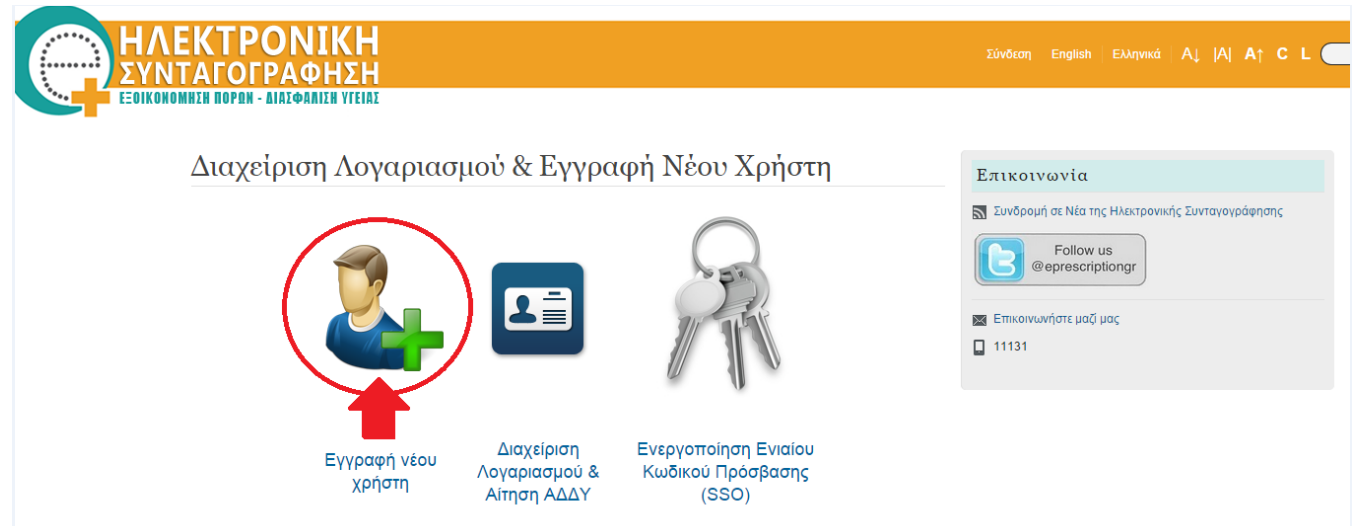

4. Στην οθόνη εγγραφής επιλέγετε το εικονίδιο **«Σύνδεση με Γ.Γ.Π.Σ»** και το σύστημα σας μεταφέρει στην σελίδα εισόδου του Τaxisnet.

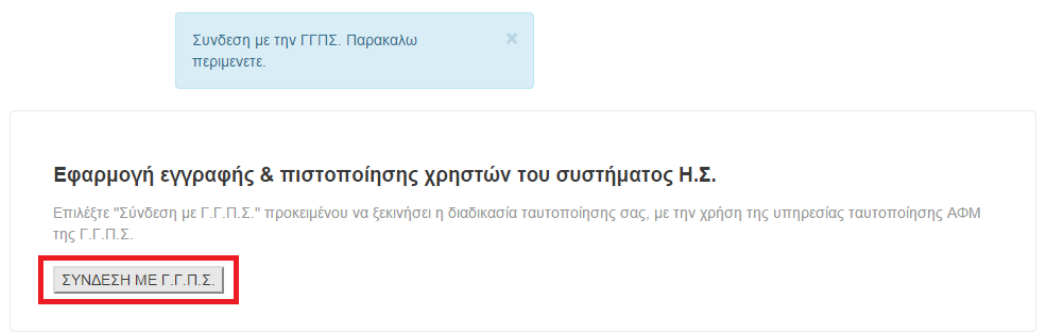

5. Εισάγετε τους κωδικούς TAXISnet στην παρακάτω οθόνη της Γ.Γ.Π.Σ. και επιλέγετε «**Είσοδος**».

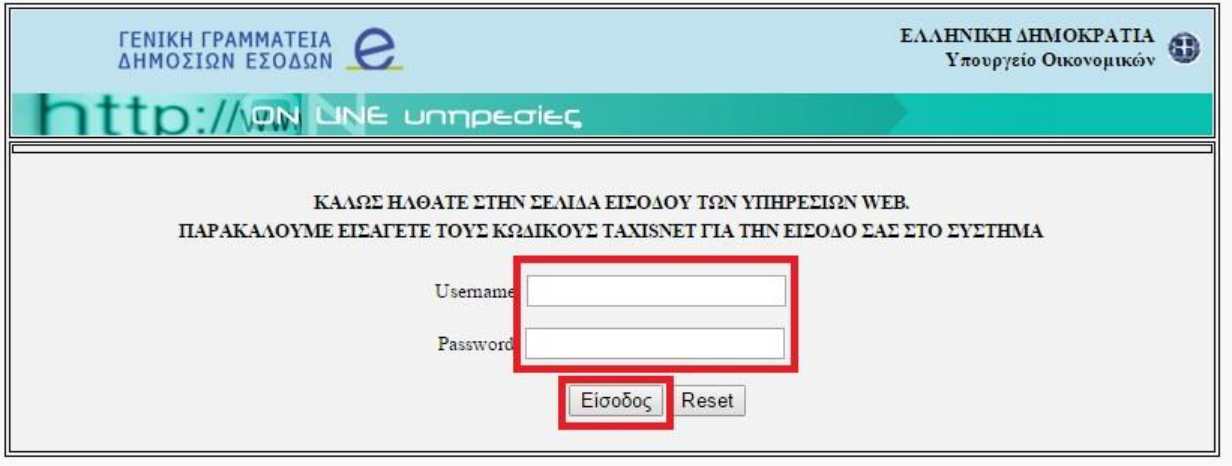

6. Επιλέγετε στη συνέχεια το εικονίδιο **«Εξουσιοδότηση»** .

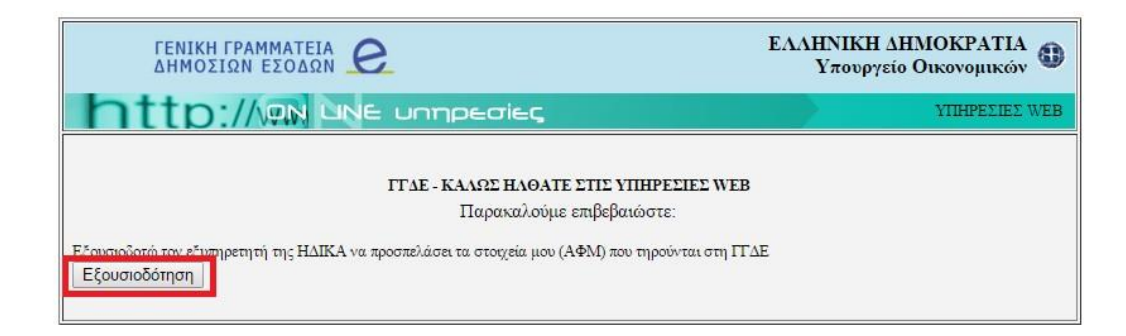

Μετά την επιτυχή διαδικασία ανάκτησης των στοιχείων σας επιλέξτε και καταχωρήστε το Όνομα Χρήστη (Username ) , που θα χρησιμοποιείτε για την είσοδο σας στο Σύστημα Ηλεκτρονικής Συνταγογράφησης και επιλέγετε την «Κατηγορία Επαγγελματία Υγείας» ανάλογα (Ιατρός ή Φαρμακοποιός).

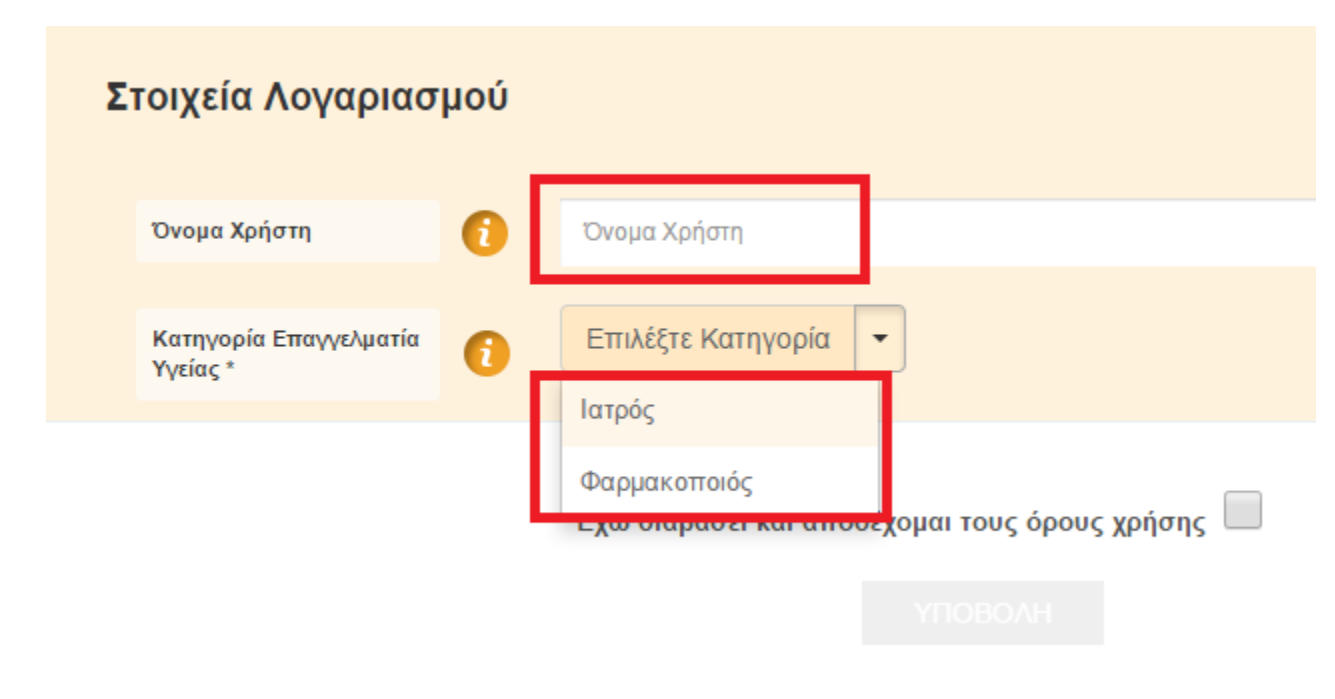

#### **Κανόνες για την καταχώρηση Ονόματος Χρήστη ( Username )**

Το ΄Ονομα Χρήστη (username) θα πρέπει να αποτελείται από τουλάχιστον 4 χαρακτήρες μόνο πεζούς λατινικούς χαρακτήρες (a-z) και αριθμούς (0-9).

Σε περίπτωση που δεν πληρούνται οι παραπάνω κανόνες ή το όνομα χρήστη username που επιλέξατε υπάρχει ήδη, σας εμφανίζεται το αντίστοιχο εικονίδιο σφάλματος.

#### **Διαδικασία εγγραφής επαγγελματιών Υγείας Ιατρών**

Τα προσωπικά σας στοιχεία από την ταυτοποίηση εμφανίζονται αυτόματα χωρίς να έχετε δικαίωμα επεξεργασίας τους. Επιλέγετε το φύλο και καταχωρείτε τα στοιχεία επικοινωνίας. $5 - 1$ 

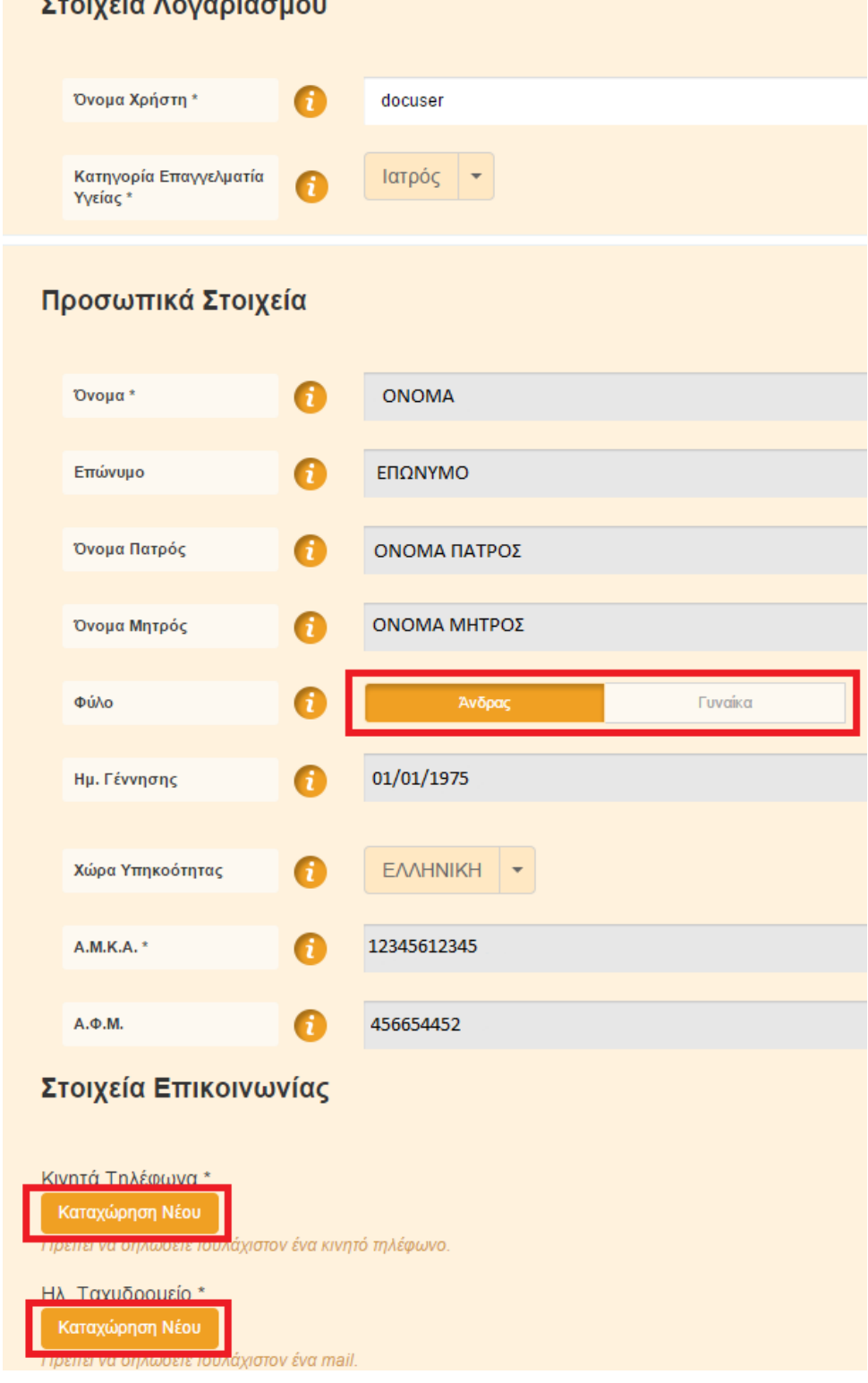

Αν υπάρχει κάποιο λάθος στα προσωπικά σας στοιχεία θα πρέπει να επικοινωνήσετε με το Γραφείο Αρωγής Χρηστών στο τηλέφωνο 11 131.

Στη συνέχεια καταχωρείτε τα ειδικά στοιχεία ιατρού:

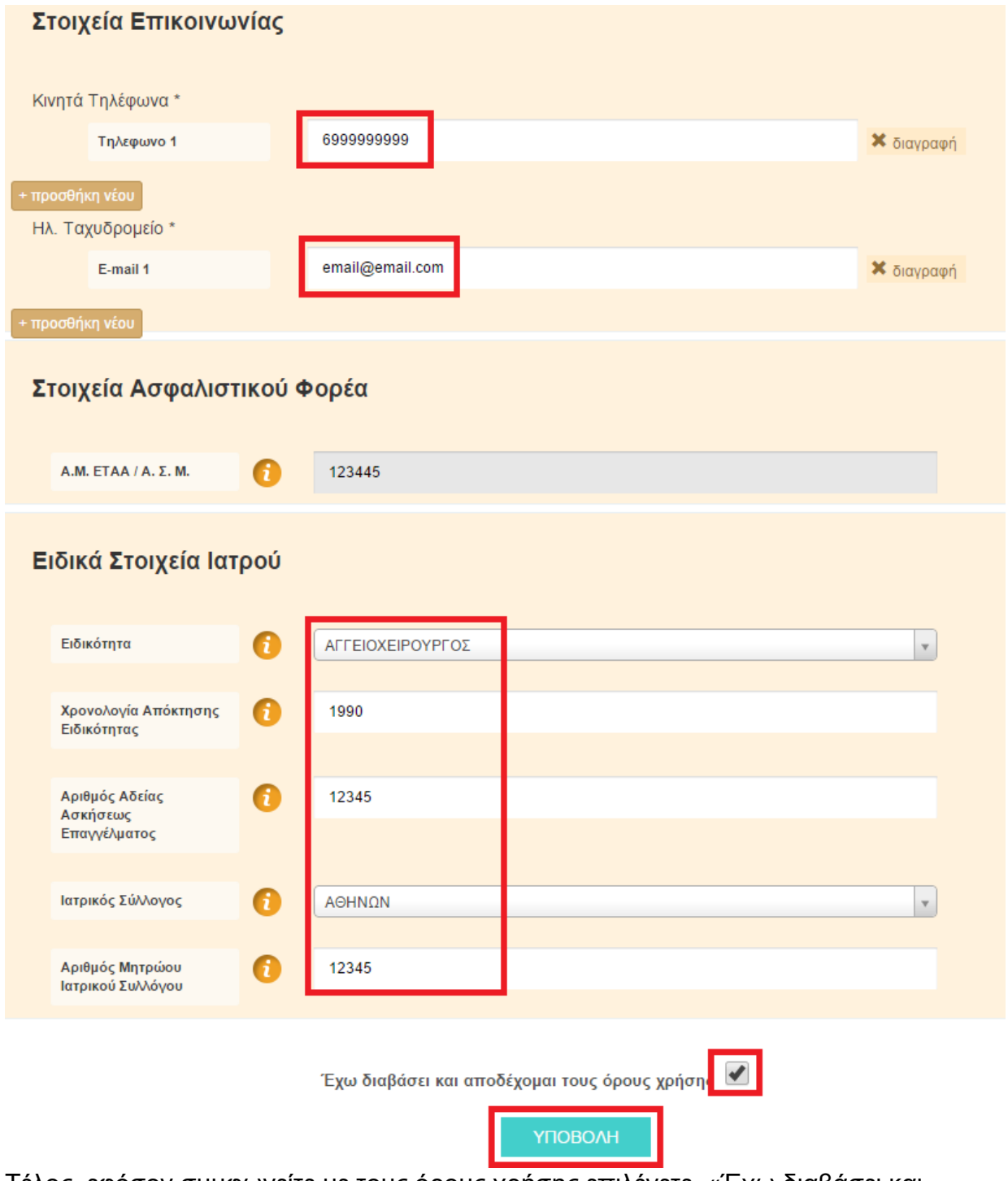

Τέλος, εφόσον συμφωνείτε με τους όρους χρήσης επιλέγετε «Έχω διαβάσει και αποδέχομαι τους όρους χρήσης» και στη συνέχεια κάνετε κλικ στο κουμπί **«Υποβολή»** 

#### Συγχαρητήρια !

Έχετε ολοκληρώσει επιτυχώς την εγγραφή σας στο Σύστημα Ηλεκτρονικής Συνταγογράφησης .

Σύντομα θα σας αποσταλεί μέσω SMS το password για την είσοδο σας στο σύστημα της Ηλεκτρονικής Συνταγογράφησης.

Προκειμένου να ενεργοποιήσετε τον ενιαίο κωδικό πρόσβασης επισκεφτείτε στο σύνδεσμο:<https://www.e-prescription.gr/changepassword/index.jsp>

#### **Διαδικασία εγγραφής επαγγελματιών Υγείας Φαρμακοποιών**

Τα προσωπικά σας στοιχεία από την ταυτοποίηση εμφανίζονται αυτόματα χωρίς να έχετε δικαίωμα επεξεργασίας τους. Επιλέγετε το φύλο και καταχωρείτε τα στοιχεία επικοινωνίας.

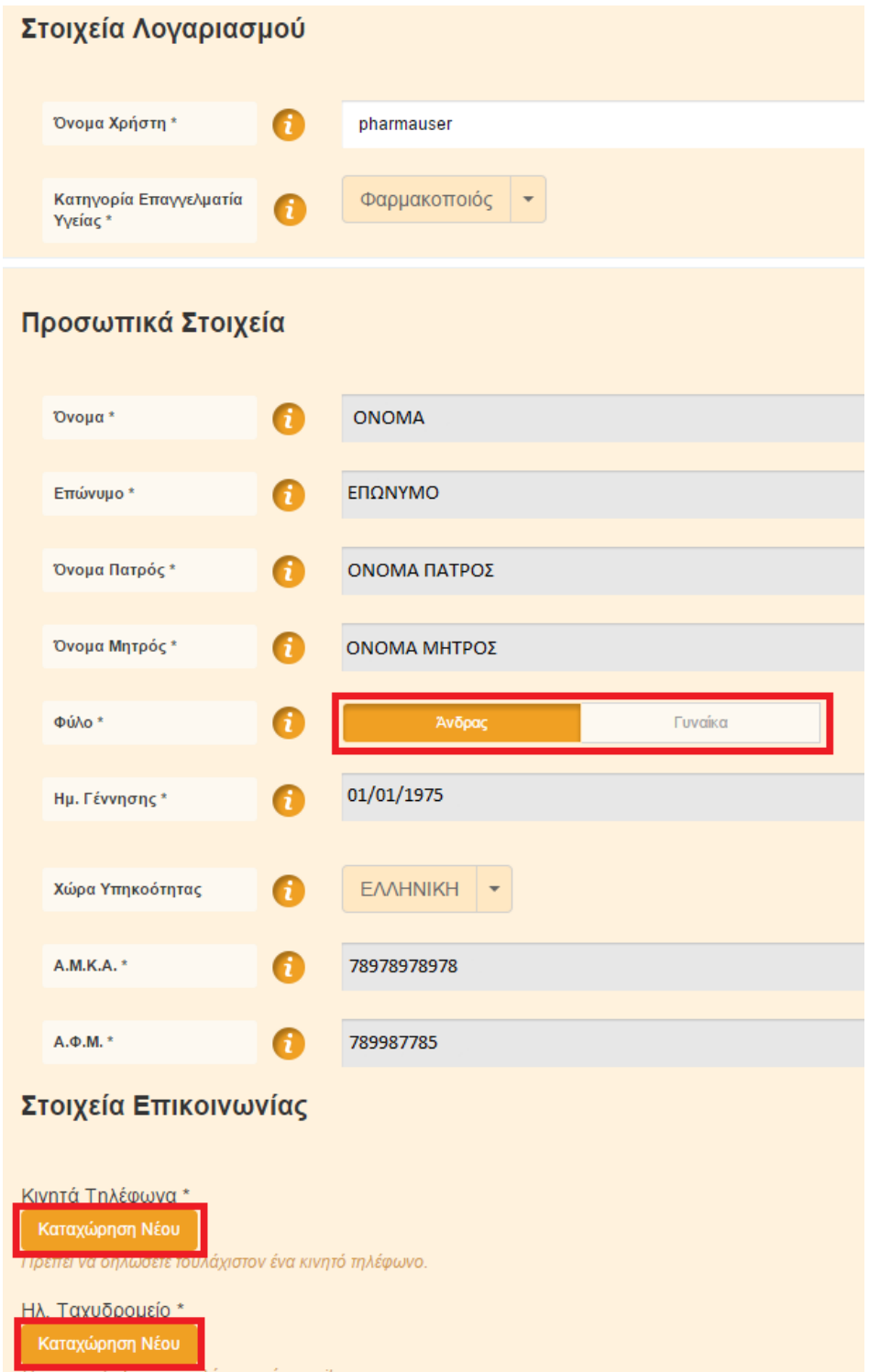

Αν υπάρχει κάποιο λάθος στα προσωπικά σας στοιχεία θα πρέπει να θα πρέπει να επικοινωνήσετε με το Γραφείο Αρωγής Χρηστών στο τηλέφωνο 11 131.

Στη συνέχεια καταχωρείτε τα στοιχεία του Φαρμακευτικού συλλόγου, του Αριθμού Μητρώου Φαρμακευτικού Συλλόγου και επιλέγετε από την λίστα επιλογής (dropdown menu), Τύπο Μονάδας Συνταγογράφησης **Φαρμακείο.**

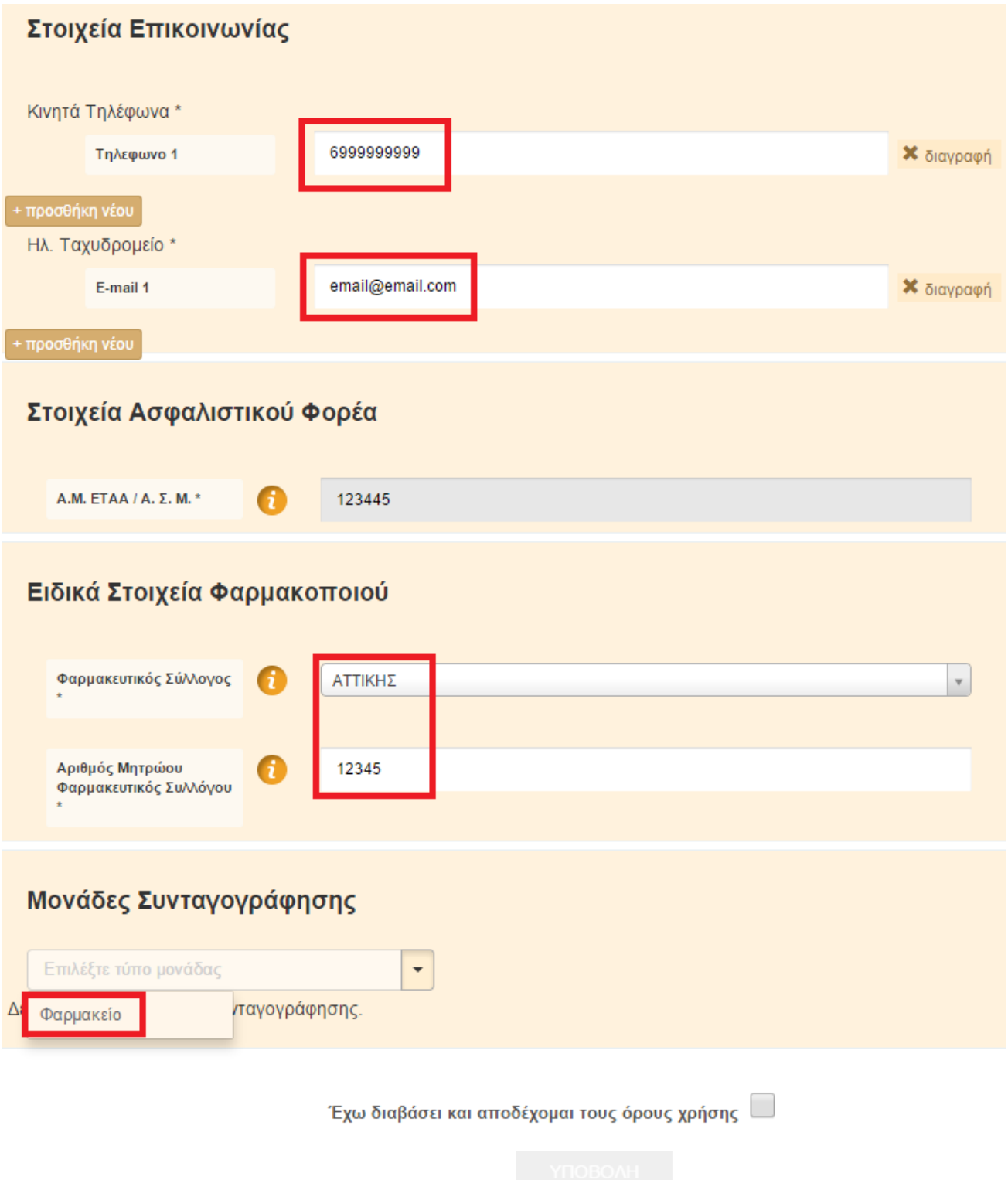

### **Διαδικασία καταχώρησης Μονάδας Συνταγογράφησης Φαρμακείου**

Στην παρακάτω οθόνη Δημιουργίας **Νέας Μονάδας Συνταγογράφησης** καταχωρείτε τα στοιχεία του Φαρμακείου.

(Υποχρεωτικά είναι τα πεδία με \*)

Ημερομηνία Έναρξης: Ημερομηνία έναρξης συνταγογράφησης στο Φαρμακείο. (Προτείνουμε να καταχωρήσετε την σημερινή ημερομηνία)

Ημερομηνία Λήξης: Το αφήνετε κενό (Χρησιμοποιείται μόνο σε περιπτώσεις μεταφοράς έδρας φαρμακείου , συνταξιοδότησης φαρμακοποιού κτλ.)

Επωνυμία: Επωνυμία του Φαρμακείου σας ιατρείου ( π.χ. Φαρμακείο Παπαδόπουλου Γεώργιου)

Περιγραφή : Ελεύθερο κείμενο για δική σας χρήση.

Κωδικός Σύμβασης (Μόνο για συμβεβλημένα με τον ΕΟΠΥΥ φαρμακεία) : Tον κωδικό σύμβασης σας με τον ΕΟΠΥΥ

Νομική/Εταιρική Μορφή: Την νομική μορφή του φαρμακείου σας

Αριθμός Άδειας Λειτουργίας: Τον αριθμό άδειας λειτουργίας του Φαρμακείου

Δ.Ο.Υ. : Την ΔΟΥ που ανήκει το φαρμακείο σας

Α.Φ.Μ. : Τον ΑΦΜ του φαρμακείου σας

ΙΒΑΝ: Tον IBAN που έχετε δηλώσει στον ΕΟΠΥΥ για την διαδικασία πληρωμών

Στοιχεία Διεύθυνσης του Φαρμακείου σας (Πόλη ,Διεύθυνση,Αριθμός,ΤΚ ,

Τηλέφωνο ) Ηλεκτρονικό Ταχυδρομείο : Τον λογαριασμό email (Μορφής :

youremail@email.com)

Εφόσον έχετε συμπληρώσει όλα τα παραπάνω πεδία επιλέγετε το πλήκτρο

**«Δημιουργία»** για την ολοκλήρωση της διαδικασίας καταχώρησης του φαρμακείου σας.

## <mark>Μονάδα Συνταγογράφησης</mark>

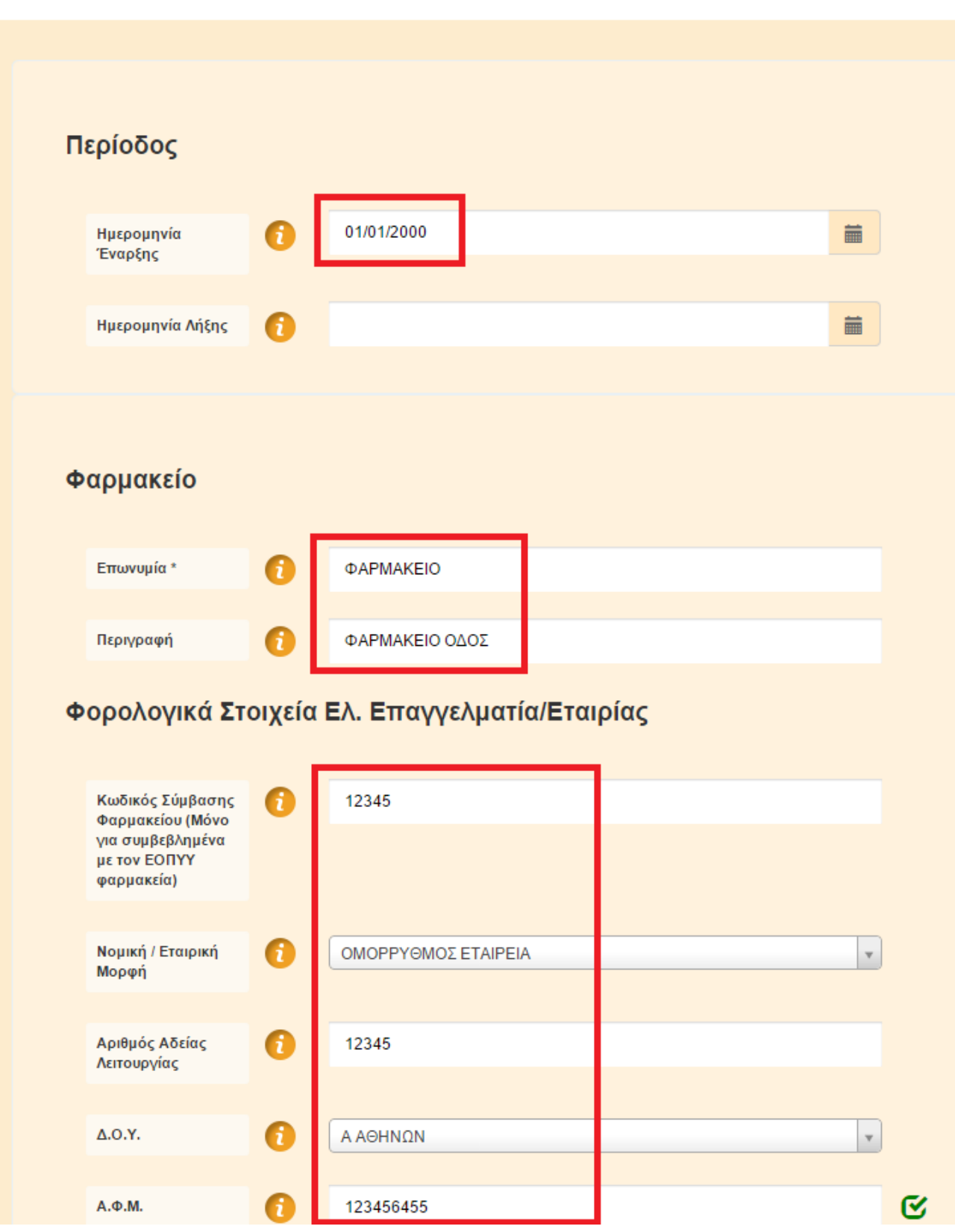

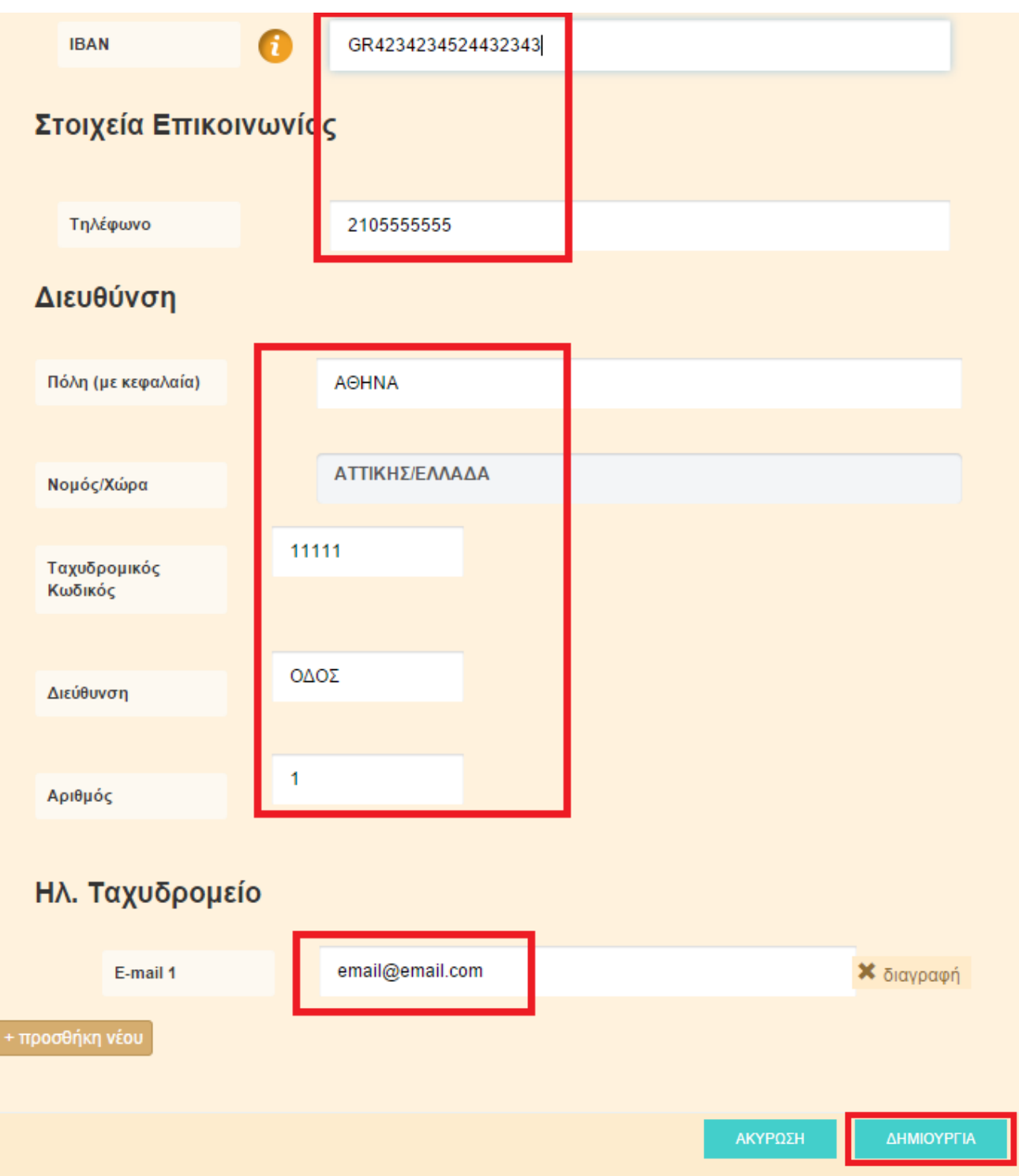

Στην οθόνη που σας εμφανίζεται παρακάτω επιλέγετε **το checkbox** «Έχω διαβάσει και αποδέχομαι τους όρους χρήσης» και στη συνέχεια κάνετε κλικ στο κουμπί **«Υποβολή»**

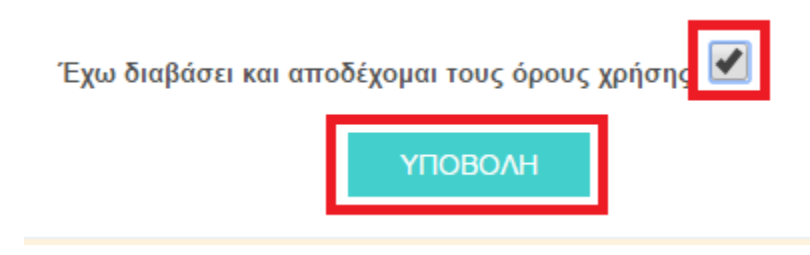

Συγχαρητήρια !

Έχετε ολοκληρώσει επιτυχώς την εγγραφή σας στο Σύστημα Ηλεκτρονικής Συνταγογράφησης .

Σύντομα θα σας αποσταλεί μέσω SMS το password για την είσοδο σας στο σύστημα της Ηλεκτρονικής Συνταγογράφησης.

Προκειμένου να ενεργοποιήσετε τον ενιαίο κωδικό πρόσβασης επισκεφτείτε στο σύνδεσμο:<https://www.e-prescription.gr/changepassword/index.jsp>